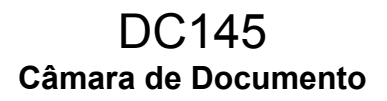

# **Manual do Utilizador - Português Europeu**

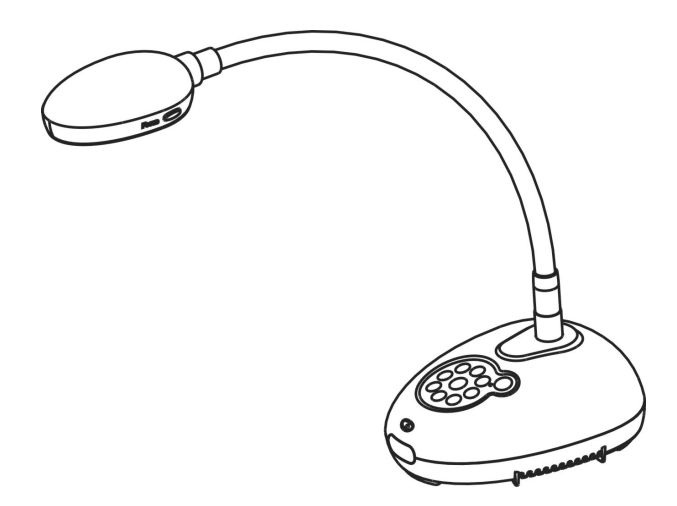

**[Importante]** 

**Para descarregar a última versão do Guia de Inicialização Rápida, manual do utilizador multilingue, software, oe controlador, etc., visite Lumens http://www.Mylumens.com/goto.htm**

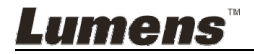

# **Índice**

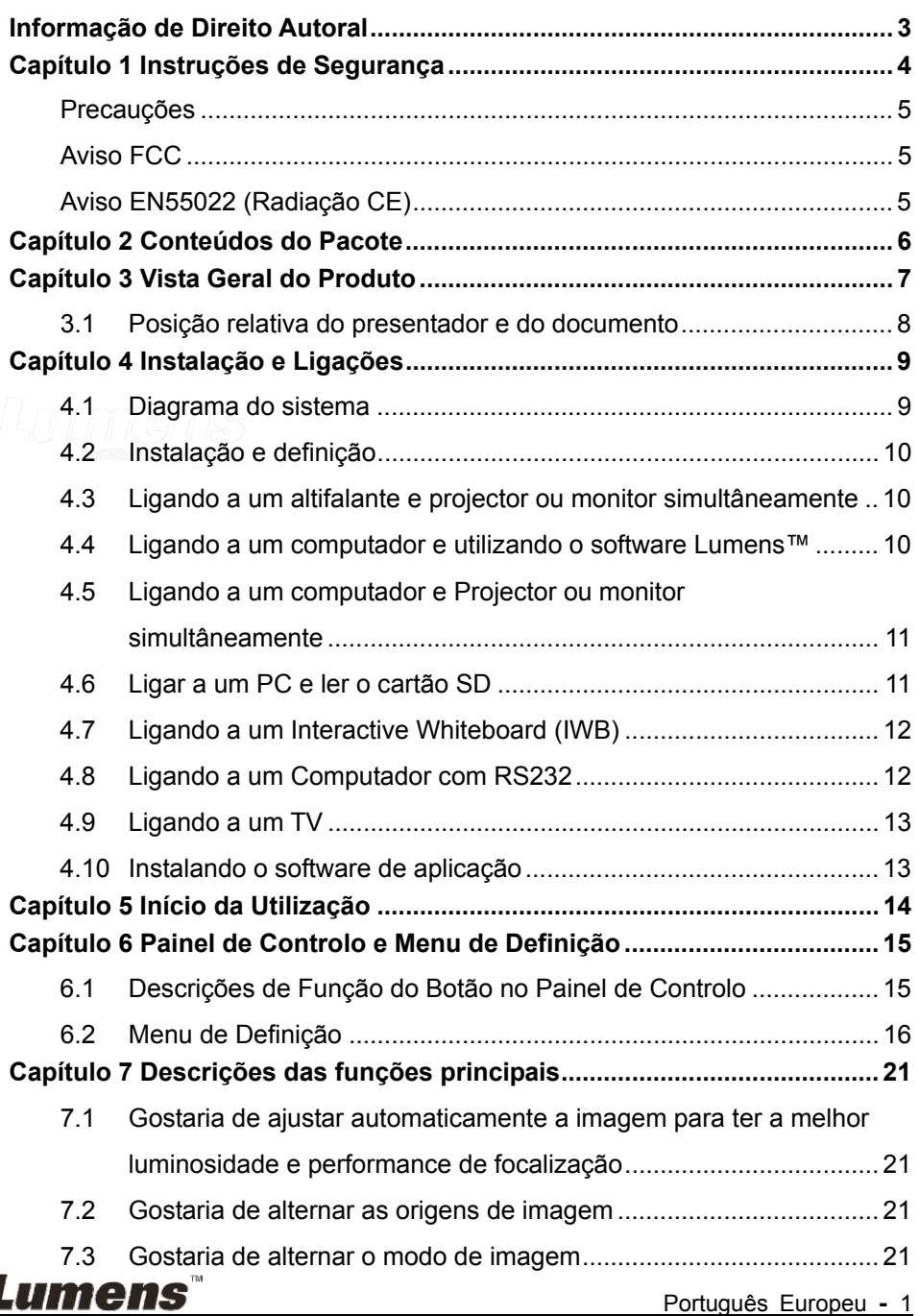

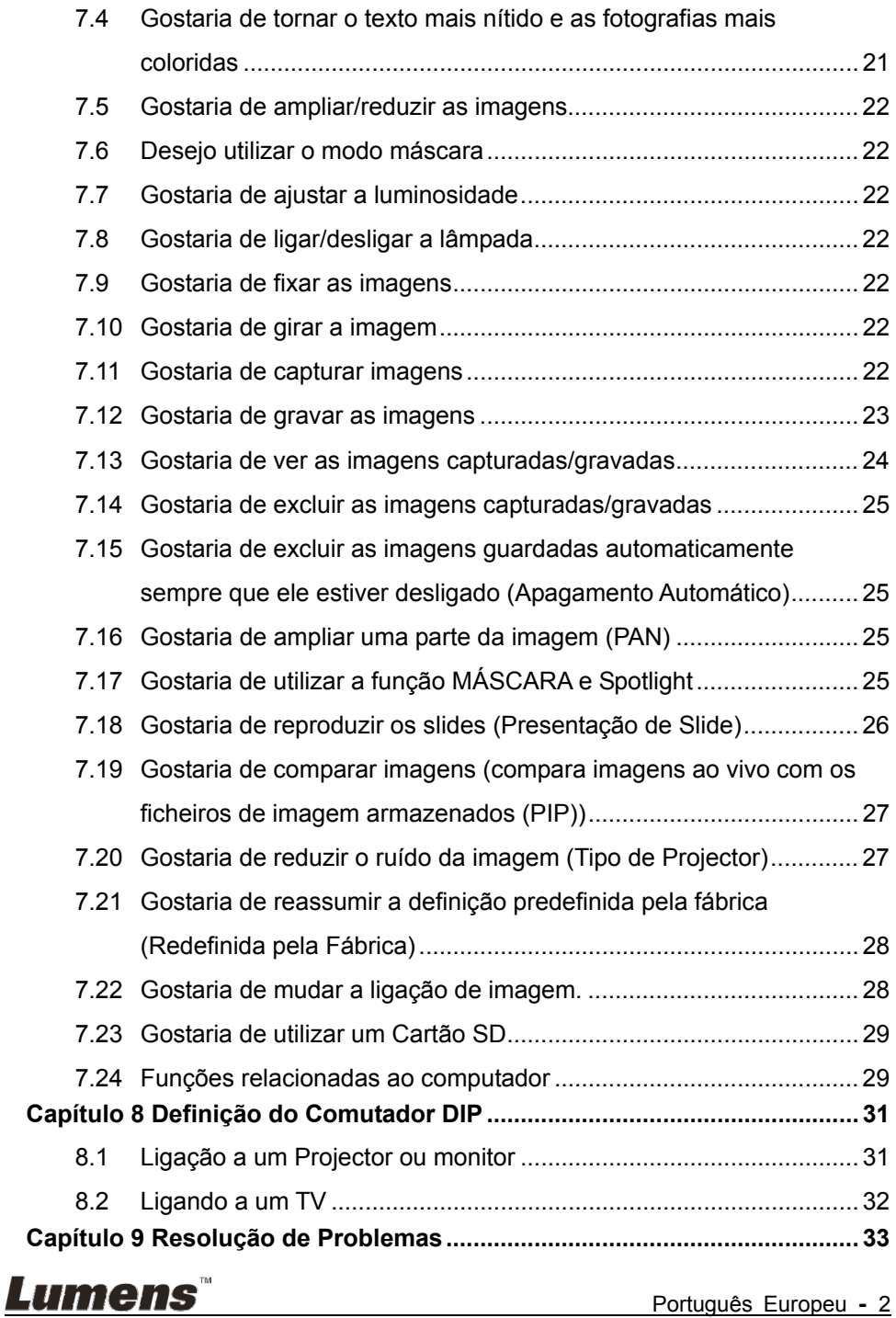

# **Informação de Direito Autoral**

Copyrights © Lumens Digital Optics Inc. Todos os direitos reservados.

Lumens é uma marca comercial que está aser registada por Lumens Digital Optics Inc.

Cópia, reprodução ou transmissão deste ficheiro não é permitido sem fornecimento de uma licença por Lumens Digital Optics Inc. a menos que a cópia deste ficheiro seja para fazer uma cópia de segurança apósa compra deste produto.

Para manter a melhora do produto, Lumens Digital Optics Inc. reserva aqui o direito de fazer mudanças nas especificações do produto sem prévio aviso. A informação neste ficheiro está sujeita a mudanças sem prévio aviso.

Para explicar ou descrever completamente como este produto deve ser utilizado, este manual pode se referir a nomes de outros produtos ou empresas, sem a intenção de violação.

Exoneração de garantias: Lumens Digital Optics Inc. não é responsável por qualquer erro ou omissão tecnológica ou editorial, e nem é responsável por qualquer acidente ou danos relacionados ao fornecimento deste ficheiro, e pela utilização ou operação deste produto.

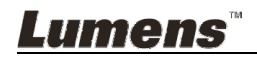

# **Capítulo 1 Instruções de Segurança**

Siga sempre estas instruções de segurança ao definir e utilizar a Câmara de Documento:

- 1. Não coloque o Sistema de Iluminação na posição inclinada.
- 2. Não coloque a Câmara de Documento sobre um carrinho, suporte ou mesa inestável.
- 3. Não utilize a Câmara de Documento perto da água ou fonte de calor.
- 4. Utilize somente os acessórios recomendados.
- 5. Utilize o tipo de fonte de alimentação indicado na Câmara de Documento. Se não certeza do tipo de alimentação disponível, consulte seu revendedor ou empresa de eletricidade local para obter conselhos.
- 6. Coloque a Câmara de Documento em um local onde ele possa ser desligado facilmente.
- 7. Sempre tome as seguintes precauções ao manejar a tomada. Falha ao fazer isso poderá resultar em faíscas ou incêndio.
	- Certifique-se de que a tomada esteja livre de pó antes de inseri-la em um soquete.
	- Certifique-se de que a tomada esteja inserida no soquete firmemente.
- 8. Não sobrecarregue as tomadas da parede, condutores de extensão ou placas de múltiplas tomadas porque isto pode causar incêndio ou choque eléctrico.
- 9. Não coloque a Câmara de Documento em local onde o cabo possa ser pisado porque isto pode resultar em desfiamento ou dano do condutor ou da tomada.
- 10. Desligue a Câmara de Documento da tomada de parede antes da limpeza. Utilize um pano úmido para a limpeza. Não utilize limpadores líquidos ou pulverizadores.
- 11. Não bloqueie os slots e aberturas na caixa da Câmara de Documento. Eles proporcionam ventilação e previnem o sobreaquecimento da Câmara de Documento. Não coloque a Câmara de Documento sobre um sofá, tapete ou outra superfície macia ou instale em uma instalação incorporada a menos que a ventilação apropriada seja proporcionada.
- 12. Nunca empurre objetos de qualquer tipo de objeto pelas aberturas do gabinete. Não permita que líquido de algum tipo seja derramado na Câmara de Documento.
- 13. A menos que seja especificamente instruído neste Manual do Utilizador, não tente operar este produto por conta própria. Abertura ou remoção de tampas pode expor-lhe a voltagens perigosas e outros perigos. Entregue todo serviço ao pessoal de serviço licenciado.
- 14. Desligue a Câmara de Documento durante trovoadas ou se ela não está a ser utilizada por um período de tempo extenso. Não coloque a Câmara de Documento em cima de equipamento em vibração ou objectos aquecidos tal como carro, etc.
- 15. Desligue a Câmara de Documento da tomada de parede e entregue todo serviço ao pessoal de serviço licenciado quando ocorrer as seguintes situações:
	- Se o cabo de alimentação ou tomada estiver danificado ou desfiado.
	- Se algum líquido derramou dentro dela ou a Câmara de Documento foi exposta a chuva ou água.

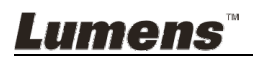

#### **Precauções**

#### **Aviso: Para reduzir o risco de incêndio ou choque eléctrico, não exponha este aparelho à chuva ou umidade.**

Esta Câmara de Documento tem uma Tomada AC de 3 pinos. Isto é uma característica de segurança para garantir que a tomada se ajustará na tomada de energia da rede. Não tente desactivar esta característica de segurança.

Se a Câmara de Documento não está ser utilizada por um período de tempo extenso, desligue-a da tomada de energia.

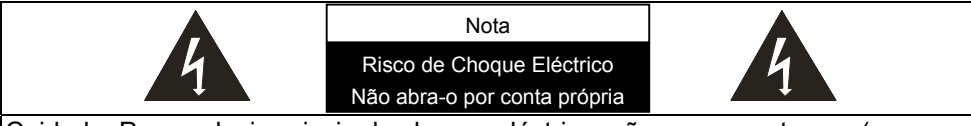

Cuidado: Para reduzir o riscio de choque eléctrico, não remova a tampa (ou a parte traseira). Não existe nenhuma parte interna reparável. Entregue todo serviço ao pessoal de serviço licenciado.

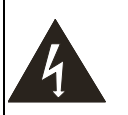

Este símbolo indica que este equipamento pode conter voltagem perigosa que pode causar choque eléctrico.

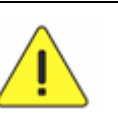

Este símbolo indica que existem instruções importantes de operação e manutenção neste Manual do Utilizador juntamente com esta unidade.

#### **Aviso FCC**

Esta Câmara de Documento foi testada e cumpre com os limites para um computador de Classe A, pertencente ao Artigo 15-J das Normas FCC. Estes limites são planejados para proporcionar proteção razoável contra a interferência perigosa em uma instalação comercial.

#### **Aviso EN55022 (Radiação CE)**

Este produto foi planejado para utilização em um ambiente comercial, industrial, ou educacional. Ele nõ foi planejado para utilização residencial.

Este é um produto de Classe A. Em um ambiente residencial ele pode causar interferência de rádio, e neste caso o utilizador deverá tomar medidas adequadas. A utilização típica é em sala de recepção ou salão de reunião.

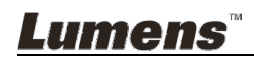

# **Capítulo 2 Conteúdos do Pacote**

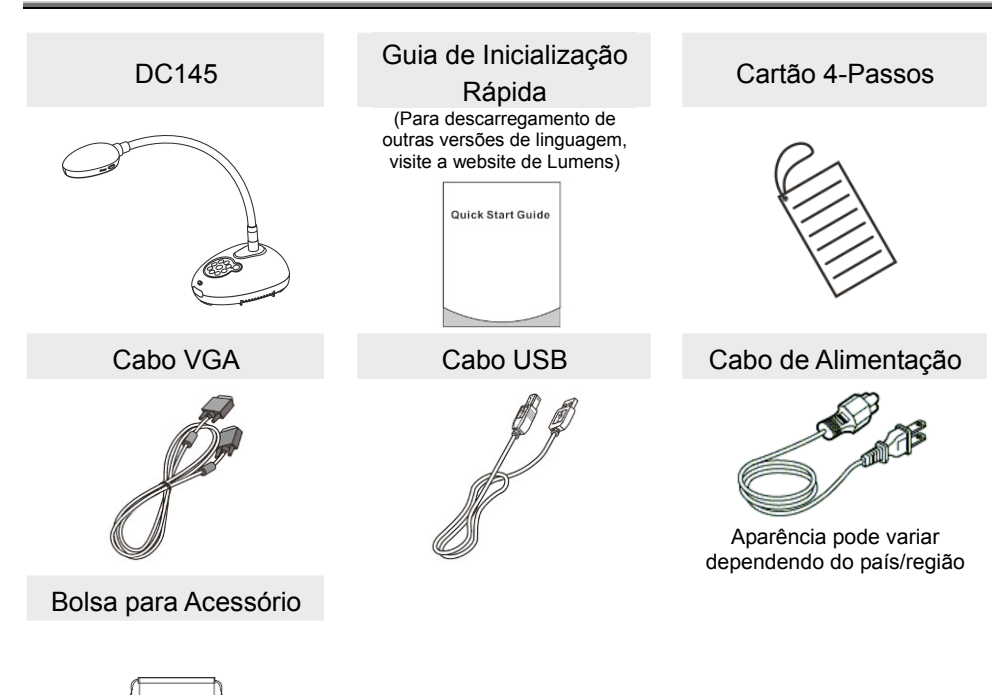

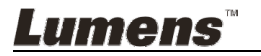

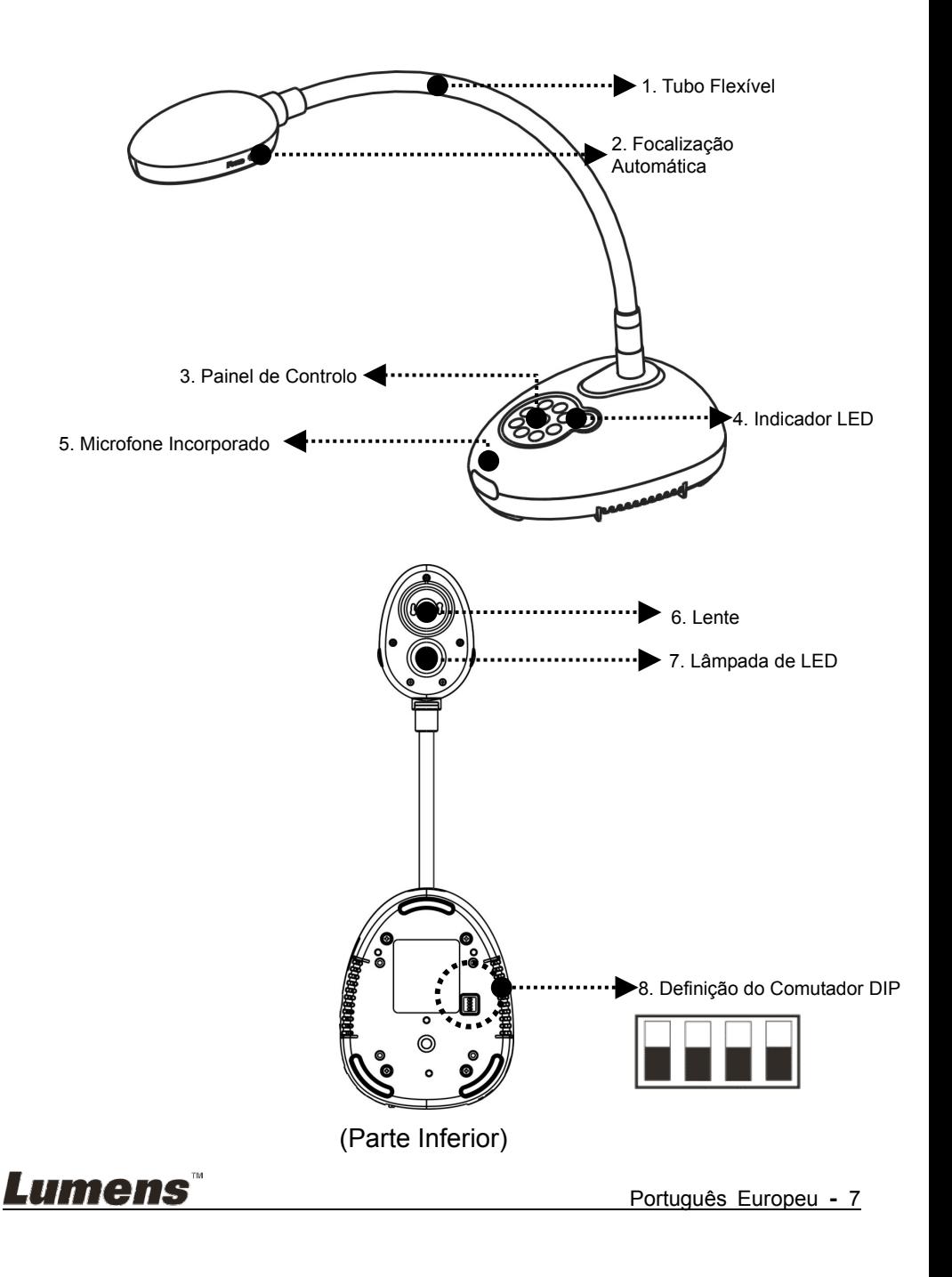

**3.1 Posição relativa do presentador e do documento**

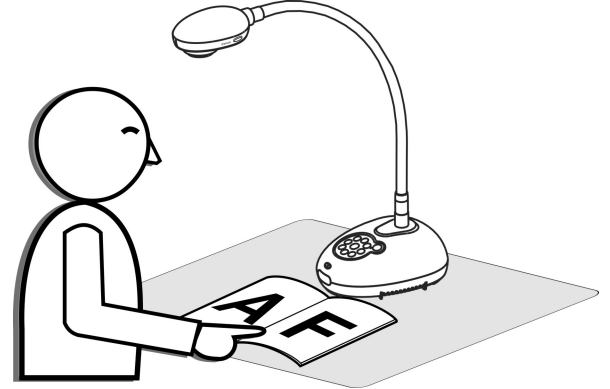

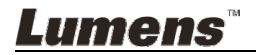

## **4.1 Diagrama do sistema**

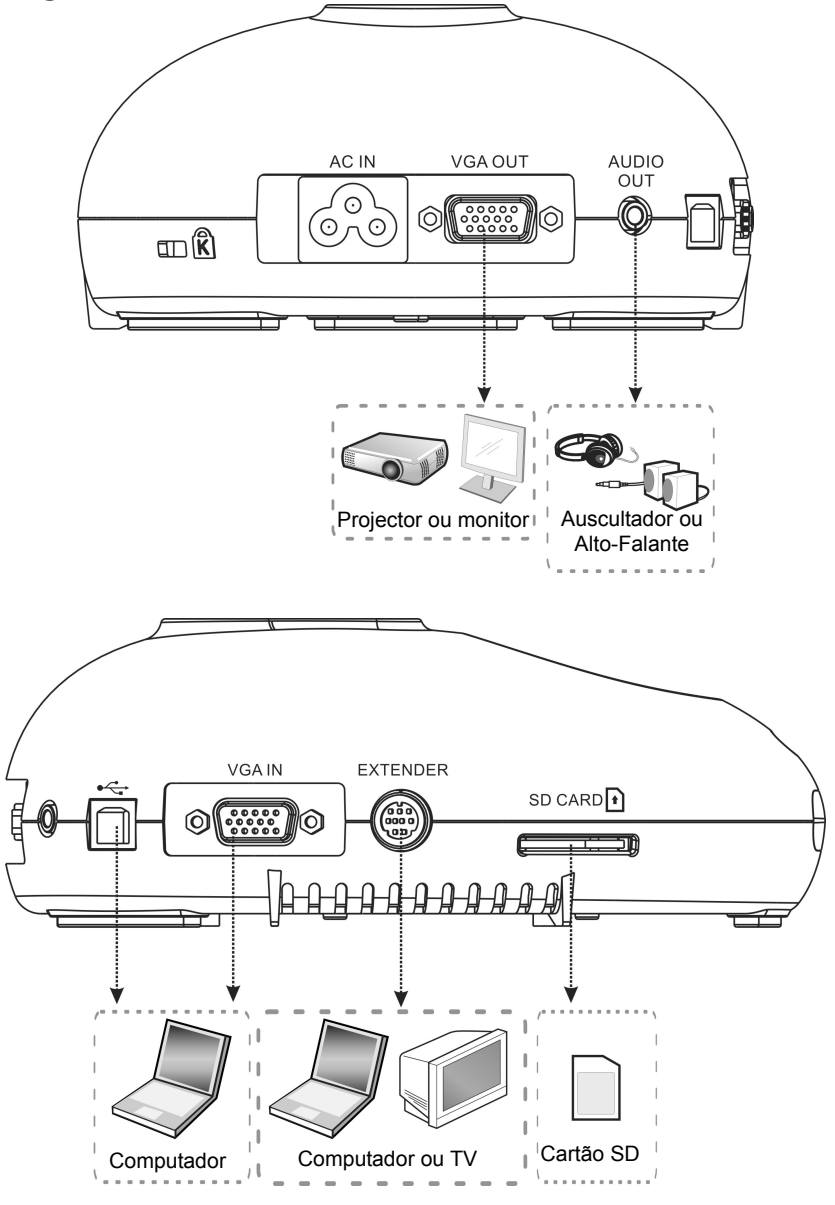

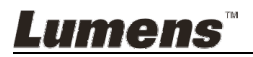

#### **4.2 Instalação e definição**

1. Definir o comutador DIP primeiro. Consulte o **Capítulo 8 Definição do Comutador DIP**.

#### **4.3 Ligando a um altifalante e projector ou monitor simultâneamente**

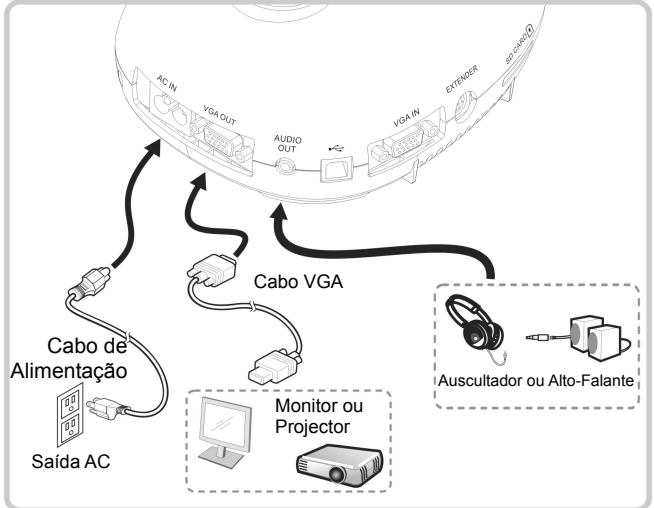

**4.4 Ligando a um computador e utilizando o software Lumens™** 

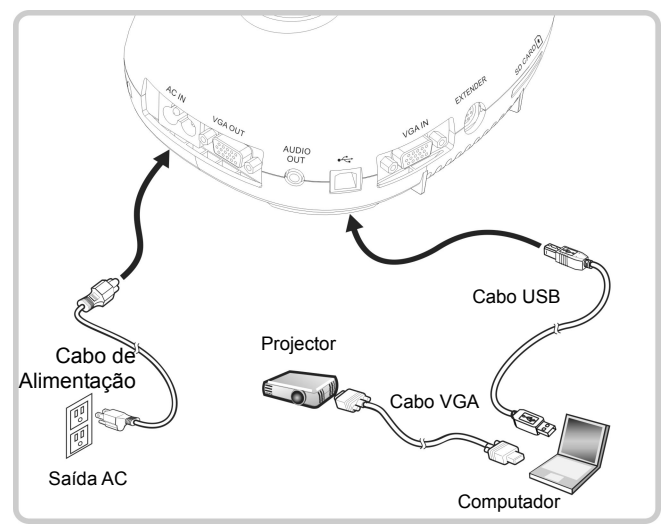

Controlador e software pode ser baixado do sitio web da Lumens

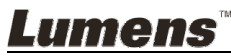

#### **4.5 Ligando a um computador e Projector ou monitor simultâneamente**

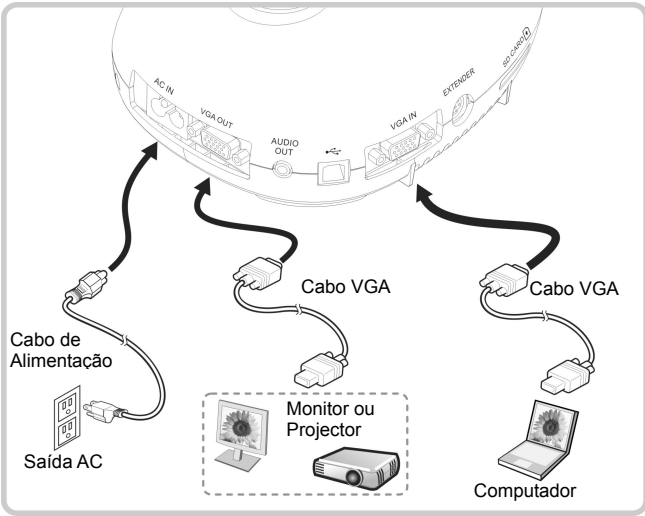

Prima o botão [SOURCE] para alternar a origem de imagem.

## **4.6 Ligar a um PC e ler o cartão SD**

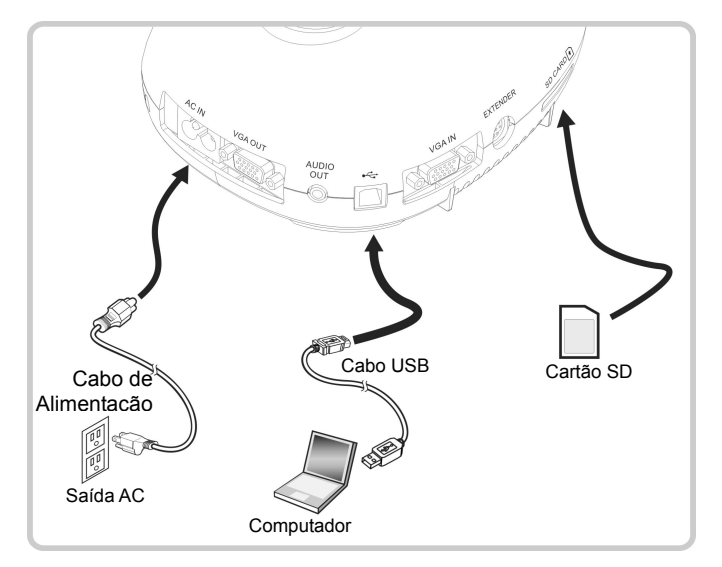

**<Nota> Ligado a um computador e desligado, a Câmara de Documento é considerada simplesmente como um dispositivo de armazenamento interno.**

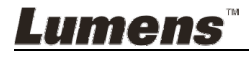

**4.7 Ligando a um Interactive Whiteboard (IWB)** 

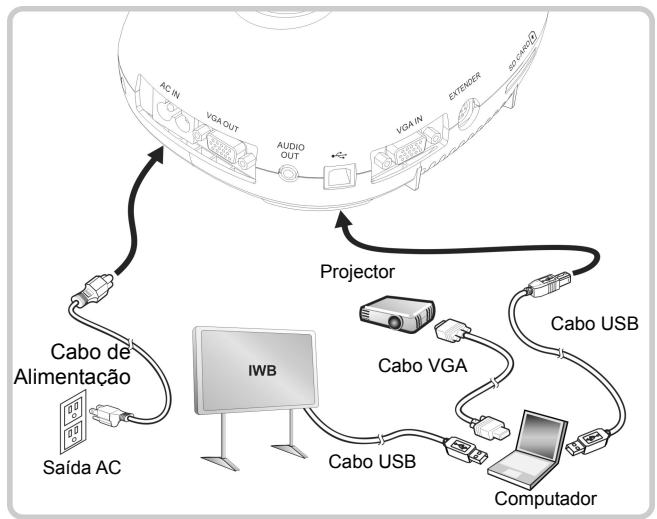

**4.8 Ligando a um Computador com RS232** 

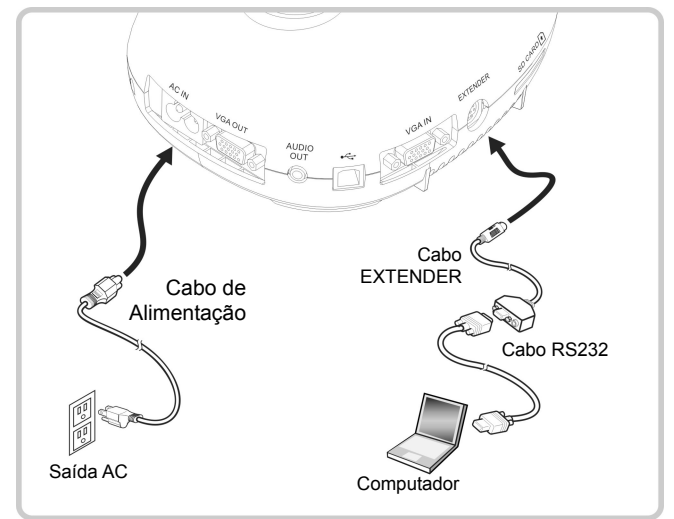

Após ligar ao cabo RS232, você pode utilizar os comandos RS232 para controlar DC145.

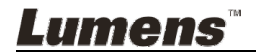

## **4.9 Ligando a um TV**

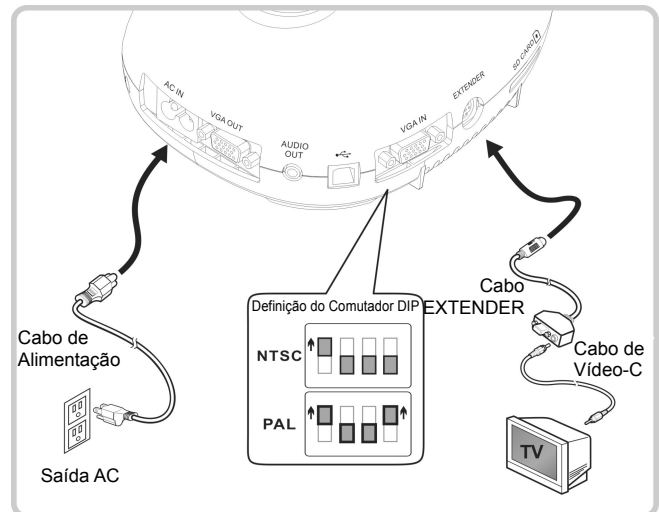

- NTSC: EUA, Canadá, México, Panamá, Chile, Japão, Taiwan, Coréia, e Filipinas.
- PAL: Países/regiões não listados acima.

**<Nota> Você deve desligar e religar o cabo de alimentação, e depois deve arrancar novamente a máquina para que as Definições do Comutador DIP surtam efeito. Uma vez que o VÍDEO-C esteja Habilitado, a SAÍDA VGA não é suportada.**

**<Nota> Somente a imagem ao vivo pode ser exibida no modo de saída do Vídeo-C.**

#### **4.10 Instalando o software de aplicação**

O software do aplicativo instalado no computador lhe permite:

- $\triangleright$  Controlar o DC145.
- $\triangleright$  Capturar e gravar as imagens.
- Anotar as imagens, realçar detalhes importantes e guardá-las.
- ▶ Suporta função de ecrã inteiro.

**<Nota> Consulte o Manual do Utilizador do Software Ladibug™ para os passos de instalação e operação do software.** 

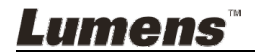

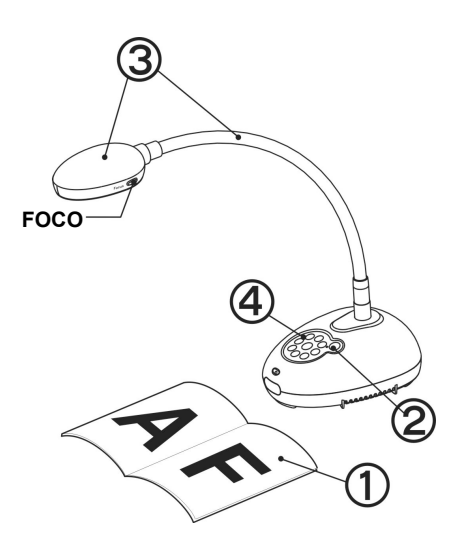

- 1. Coloque um objeto a ser exibido sob a câmara.
- 2. Ligue a Alimentação .
- 3. Ajuste o pescoço flexível e a lente para as posições apropriadas.

4. Prima [AUTO TUNE] **AUTO** para aperfeiçoar a imagem. Você está pronto para ensinar/apresentar.

> Toda vez que mover a cabeça da câmara, situe-a e depois prima [FOCUS] para refocalizar a lente.

Uma vez que a Alimentação esteja ligada, o LED no painel de controlo piscará algumas vezes e permanecerá aceso. Contacte seu distribuidor se o LED não se acender.

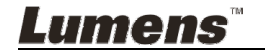

# **Capítulo 6 Painel de Controlo e Menu de Definição**

## **6.1 Descrições de Função do Botão no Painel de Controlo**

**<Comentário> As funções abaixo são listadas alfabeticamente.** 

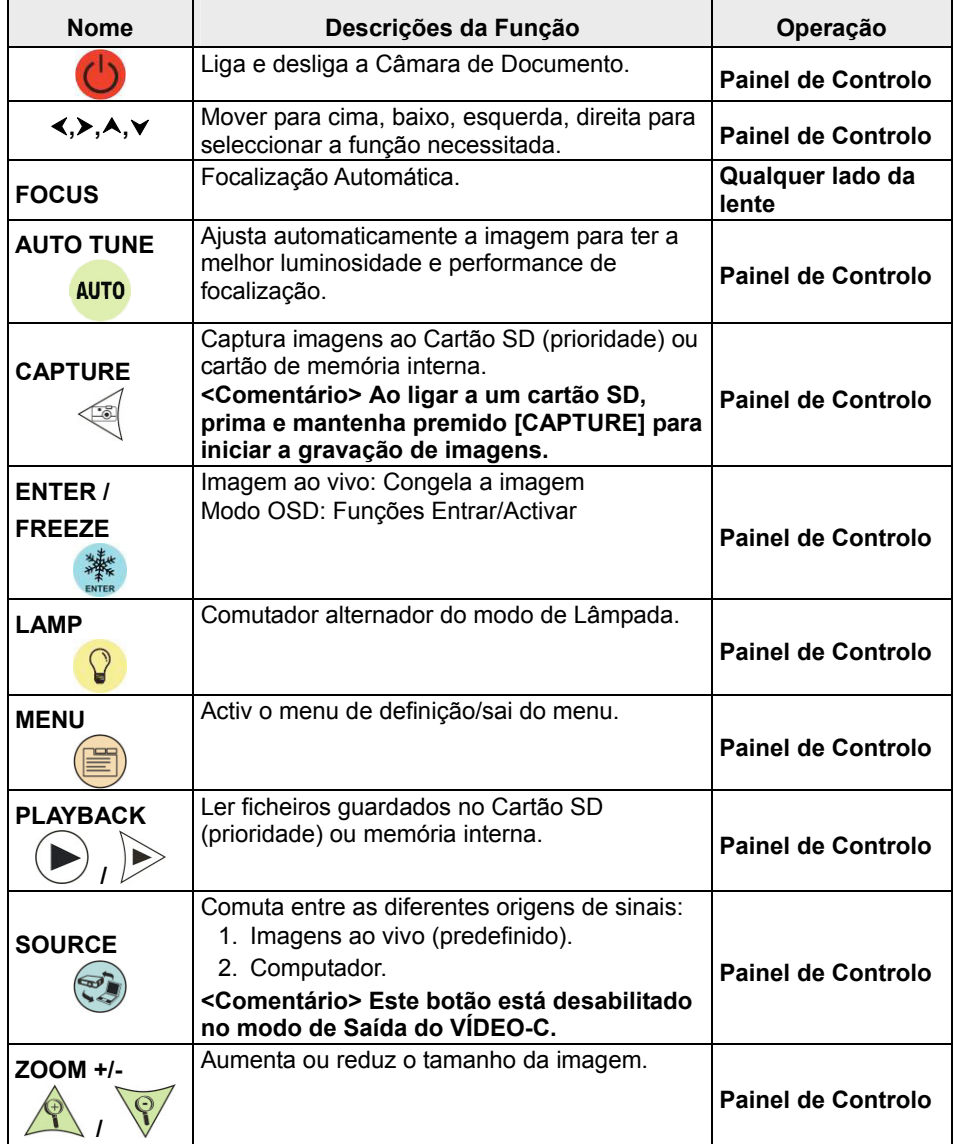

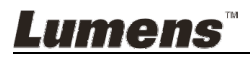

## **6.2 Menu de Definição**

#### **6.2.1 Menu principal**

**<Comentário>** Prima **[MENU]** para activar o menu de definição.

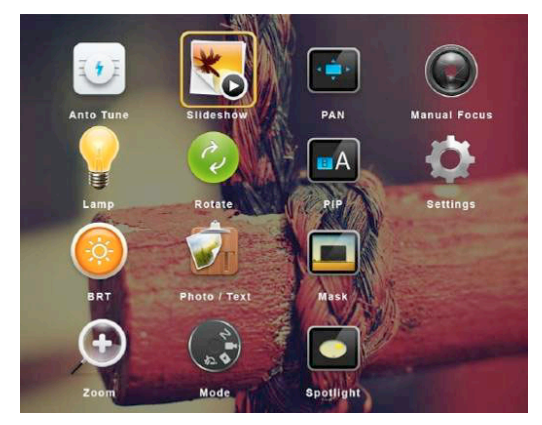

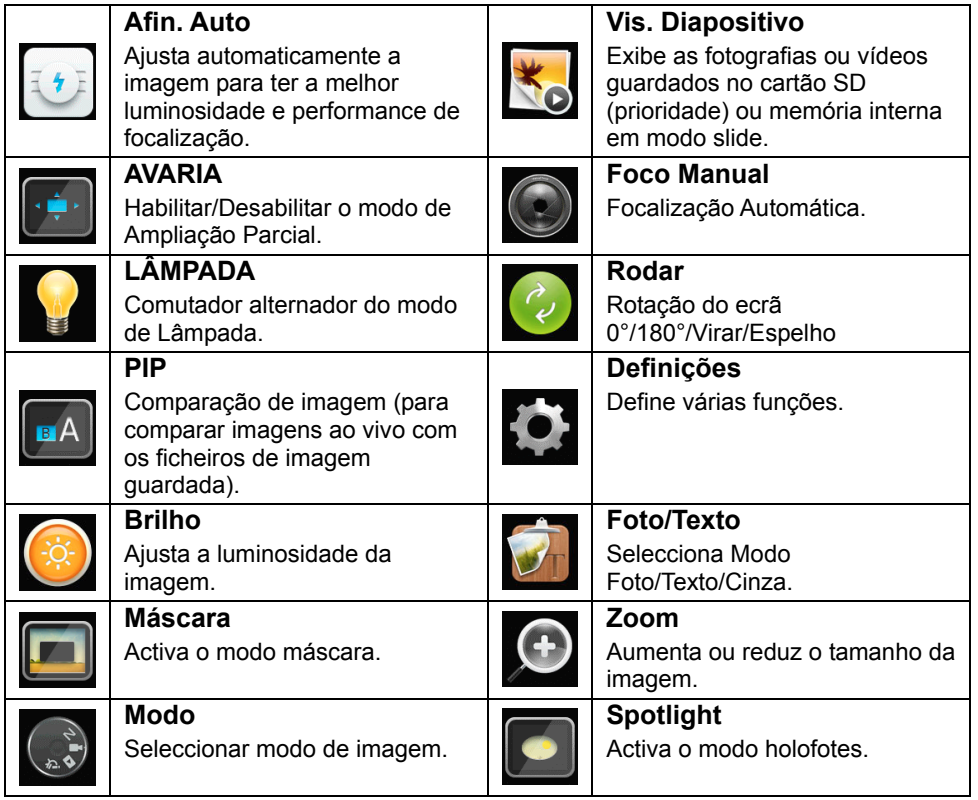

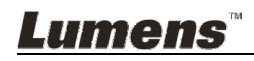

#### **6.2.2 Menu de Definição**

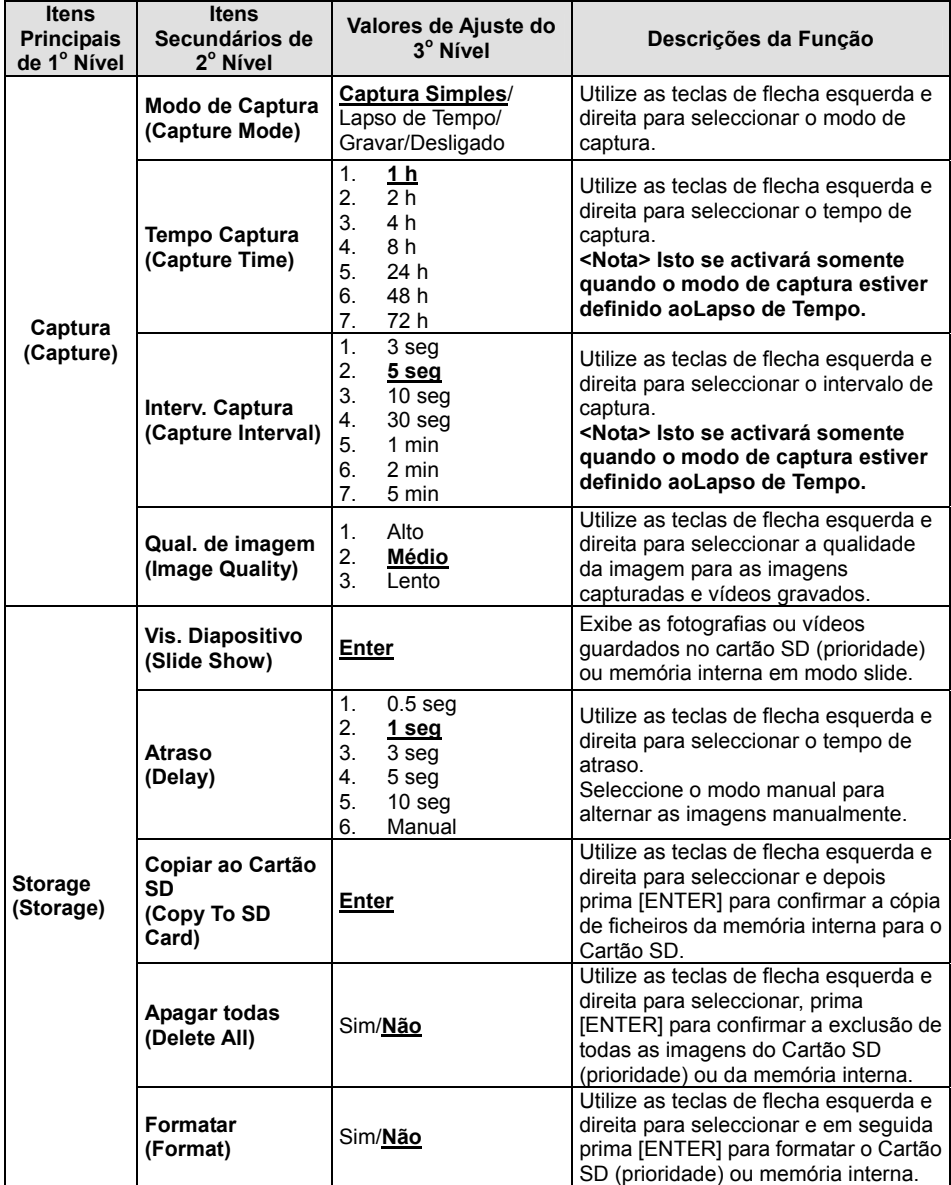

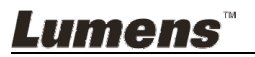

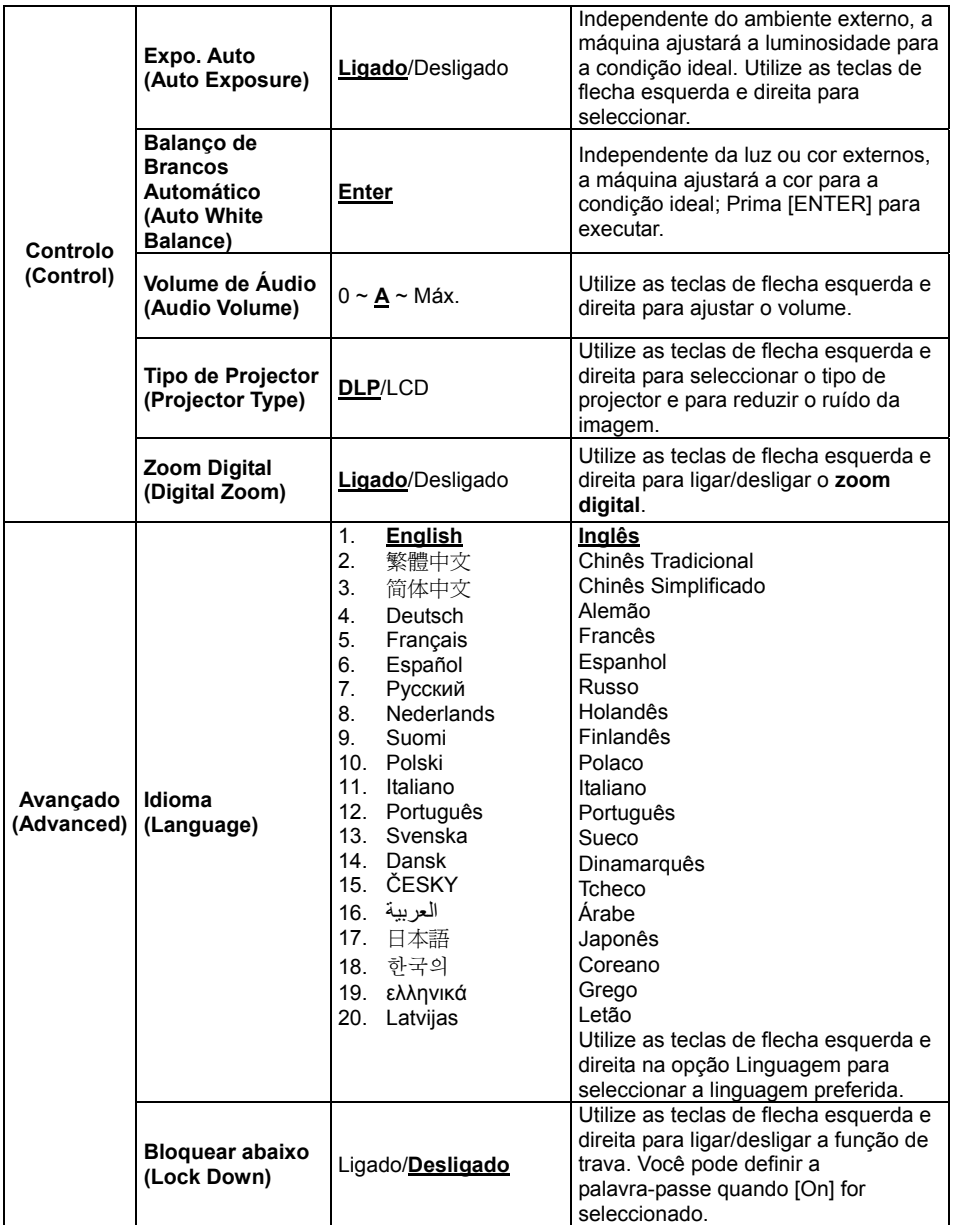

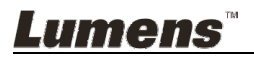

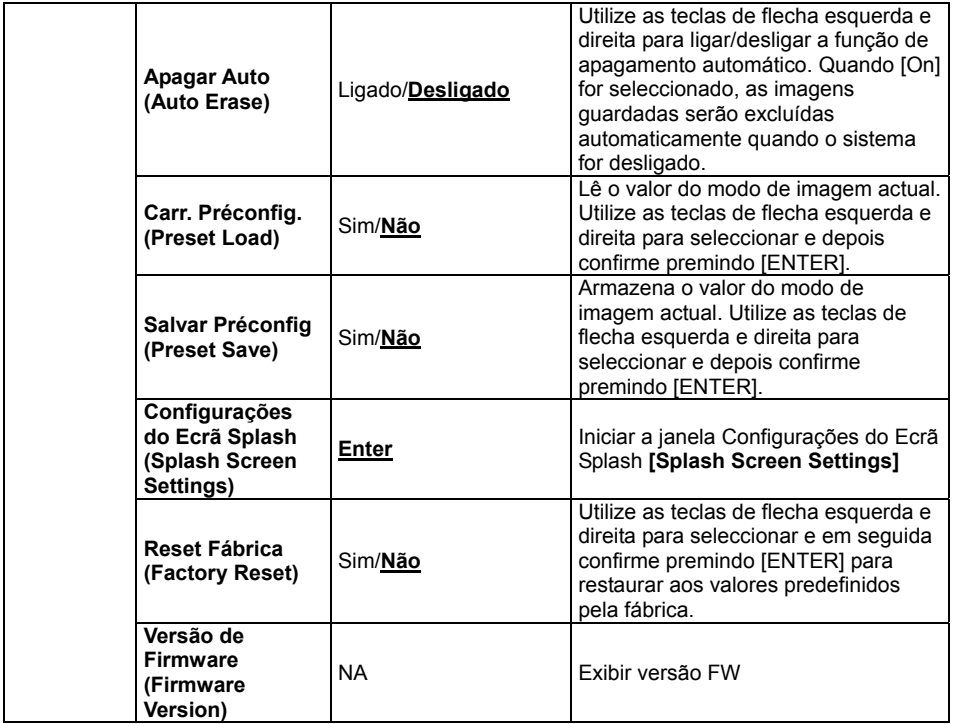

#### **6.2.3 Menu de definição do modo máscara**

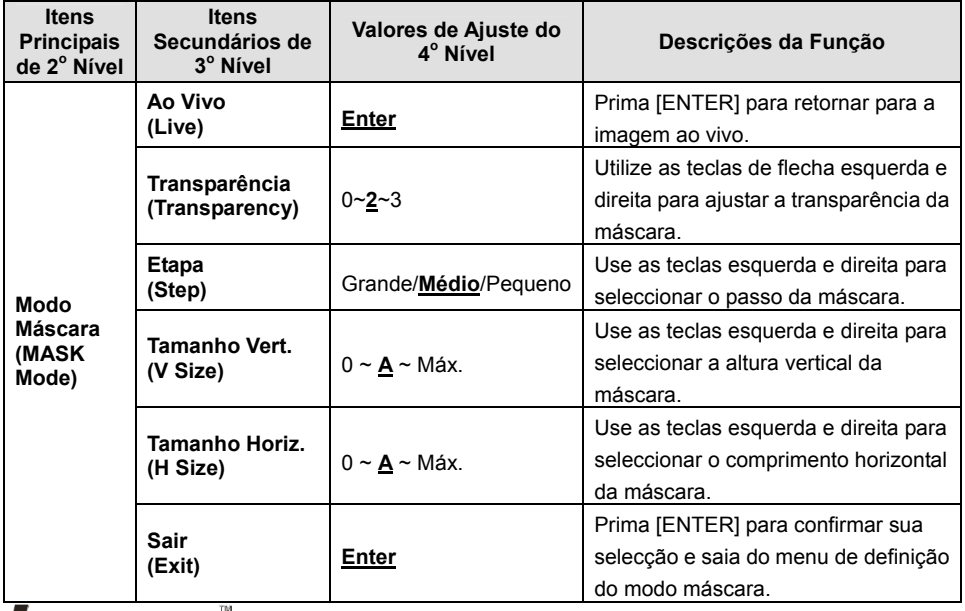

**Lumens** 

Português Europeu **-** 19

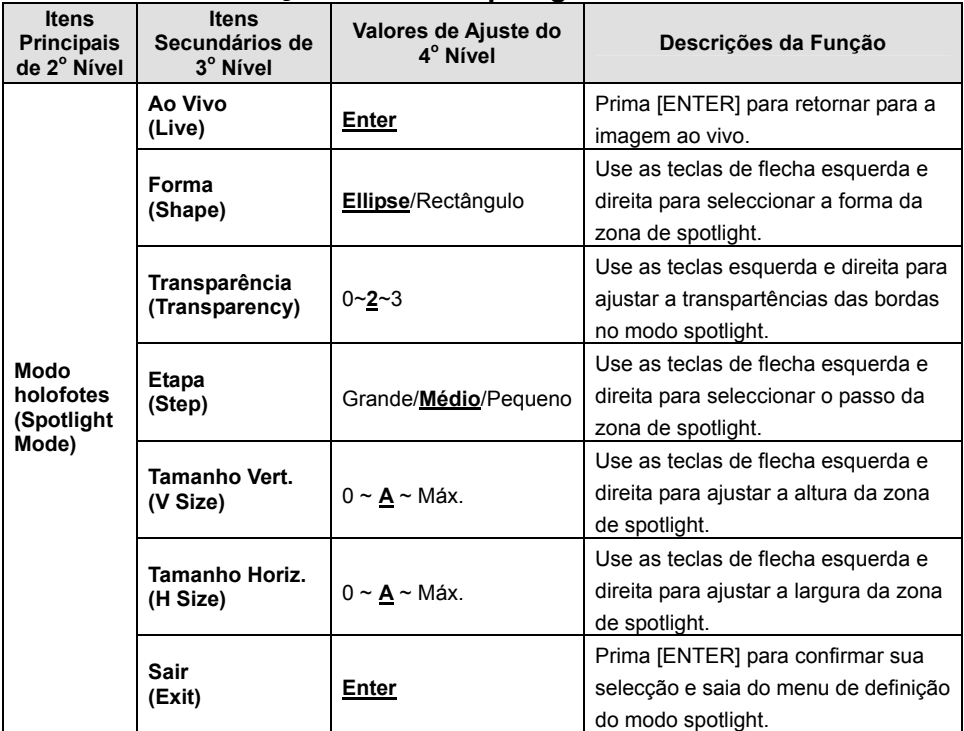

#### **6.2.4 Menu de Definição do Modo Spotlight**

#### **6.2.5 Janelas da Definição de Gráfico Inicial**

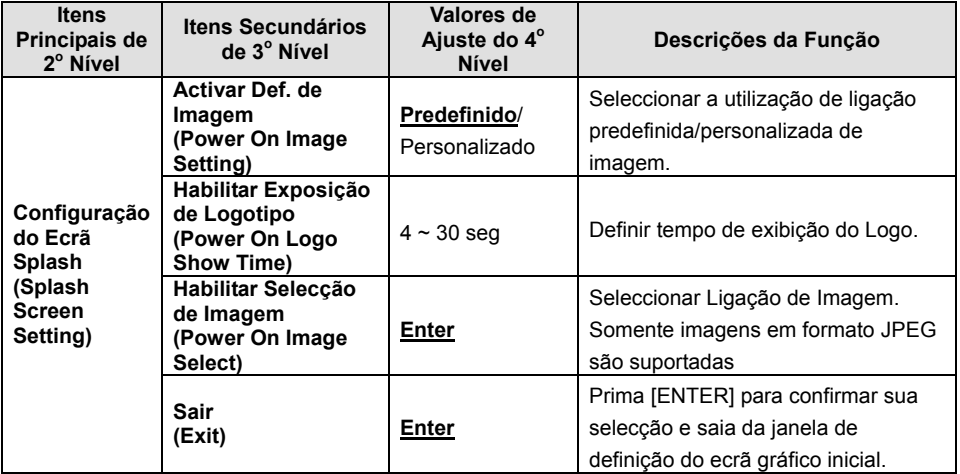

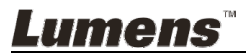

## **7.1 Gostaria de ajustar automaticamente a imagem para ter a melhor luminosidade e performance de focalização**

1. Prima [AUTO TUNE] para a melhor luminosidade e performance de focalização.

## **7.2 Gostaria de alternar as origens de imagem**

**Imagem ao vivo** é a origem de imagem predefinida. Prima [SOURCE] para comutar DC145 entre as seguintes origens de imagens:

- 1. Imagens ao vivo (predefinido).
- 2. Computador.

## **7.3 Gostaria de alternar o modo de imagem**

- 1 Prima [MENU] para activar o menu de definição.
- 2 Prima  $[4]$ ,  $[\nabla]$ ,  $[\nabla]$ , ou  $[4]$  para seleccionar [Image Mode].
- 3 Prima [ $\blacktriangleright$ ] ou [<] para [Normal/Film/Slide/Microscope].
- 4 Prima [MENU] para sair.

## **7.4 Gostaria de tornar o texto mais nítido e as fotografias mais coloridas**

#### **7.4.1 Descrições do modo Foto/Texto**

O modo predefinido [Photo/Text] é Foto **(Modo Foto)**. Para mudar esta

configuração, active as opções do menu de configuração.

- [Photo] (predefinido): Para visualização de fotografias ou texto com fotografias, para tornar as fotografias mais coloridas.
- [Text]: Para visualização de ficheiros de texto, para tornar os textos mais nítidos.
- [Gray]: Para visualização de fotografias em preto & branco que tornam a diferenciação da escala cinza distinta.

#### **7.4.2 Definir modo Fotografia/Texto**

- 1. Prima [MENU] para activar o menu de definição.
- 2. Prima [▲], [▼], [▶], ou [◀] para seleccionar [Photo/Text]. (Consulte **7.4.1 Descrições de modo Foto/Texto** para fazer a melhor escolha.)
- 3. Prima [ENTER] para activar.
- 4. Prima [ $\blacktriangleright$ ] ou [<] para seleccionar [Photo/Text/Gray].
- 5. Prima [MENU] para sair.

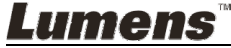

## **7.5 Gostaria de ampliar/reduzir as imagens**

- 1. Prima [Zoom +] para ampliar a imagem.
- 2. Prima [Zoom -] para reduzir a imagem.

## **7.6 Desejo utilizar o modo máscara**

1. Prima o botão AF [FOCUS] no lado direito da lente.

## **7.7 Gostaria de ajustar a luminosidade**

- 1. Prima [MENU] para activar o menu de definição.
- 2. Prima  $[4]$ ,  $[\triangledown]$ ,  $[\triangleright]$ , ou  $[4]$  para seleccionar [Brightness].
- 3. Prima [ENTER] para activar.
- 4. Prima  $[\triangleright]$  ou  $[\triangleleft]$  para ajustar a luminosidade.
- 5. Prima [MENU] para sair.

## **7.8 Gostaria de ligar/desligar a lâmpada**

A predefinição da lâmpada é **DESLIGADO**.

1. Prima [LAMP] para LIGAR/DESLIGAR. (A seqüência de comutação é: DESLIGADO/Lâmpada da Cabeça)

## **7.9 Gostaria de fixar as imagens**

1. Prima [FREEZE] para fixar a imagem actual no ecrã. Prima novamente para cancelar a fixação.

## **7.10 Gostaria de girar a imagem**

- 1. Prima [MENU] para activar o menu de definição.
- 2. Prima  $[4]$  ou  $[\triangledown]$  ou  $[\triangleright]$  ou  $[4]$  para seleccionar [Rotate].
- 3. Prima [ENTER] para activar.
- 4. Prima [ $\blacktriangleright$ ] ou [ $\blacktriangleleft$ ] para comutar o método de rotação. (A seqüência de comutação é: 0°/180°/Girar/Espelho)
- 5. Prima [MENU] para sair.

## **7.11 Gostaria de capturar imagens**

- **7.11.1 Capturar e gravar as imagens** 
	- 1. Prima [CAPTURE] para capturar e guardar as imagens.
	- **Você não pode capturar imagens quando o modo capturar estiver definido para [Disable]. Se estiver definido para [Continuous], você pode capturar as imagens continuamente.**

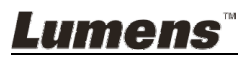

**Prima [Capture] para iniciar a captura continuamente, ou prima [Capture] novamente para sair.** 

- **Para mudar a qualidade das imagens capturadas, consulte o 7.11.2 Definição da qualidade das imagens capturadas.**
- **Para mudar as definições das imagens capturadas, consulte 7.11.3 Definição da captura contínua.**

#### **7.11.2 Definição da qualidade das imagens capturadas**

- 1. Prima [MENU] para activar o menu de definição.
- 2. Prima  $[4]$ ,  $[\triangledown]$ ,  $[\triangleright]$ , ou  $[4]$  para seleccionar [Setting].
- 3. Prima [ENTER] para activar.
- 4. Prima [▶] ou [◀] para [Capture Settings] o menu.
- 5. Prima  $[\nabla]$  para encontrar [Image Quality].
- 6. Prima [▶] ou [◀] para seleccionar entre [High/Medium/Low].
- 7. Prima [MENU] para sair.

#### **7.11.3 Definição da captura contínua**

- 1. Prima [MENU] para activar o menu de definição.
- 2. Prima  $[\triangle]$ ,  $[\triangledown]$ ,  $[\triangleright]$ , ou  $[\triangle]$  para seleccionar [Setting].
- 3. Prima [ENTER] para activar.
- 4. Prima [D] ou [ $\triangleleft$ ] para [Capture Settings] o menu
- 5. Prima [ $\blacktriangledown$ ] para [Capture Mode].
- 6. Prima  $[\triangleright]$  ou  $[\triangleleft]$  para seleccionar [Time Lapse].
- 7. Prima  $[\nabla]$  para encontrar [Capture Time]; Prima  $[\nabla]$  ou  $[\nabla]$  para definir o tempo de captura.
- 8. Prima [v] para encontrar [Capture Interval]; Prima [ $\blacktriangleright$ ] ou [4] para definir o tempo de intervalo.
- 9. Prima [MENU] para sair.

## **7.12 Gostaria de gravar as imagens**

**<Nota> Ligar o Cartão SD para iniciar a gravação de imagens.** 

#### **7.12.1 Gravação de imagens em movimento**

**<Comentário> Você pode não ser capaz de capturar ou gravar as imagens quando o modo [Capture Mode] estiver definido ao [Disable].** 

- 1. Prima e mantenha premido o botão [Capture] por aproximadamente 2 segundos para iniciar a gravação de imagens.
- 2. Prima [Capture] novamente para parar a gravação.

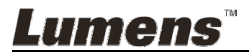

#### **7.12.2 Definição da qualidade das imagens capturadas**

- 1. Prima [MENU] para activar o menu de definição.
- 2. Prima  $[4]$ ,  $[\triangledown]$ ,  $[\triangleright]$ , ou  $[4]$  para seleccionar [Setting].
- 3. Prima [ENTER] para activar.
- 4. Prima [ $\blacktriangleright$ ] ou [ $\blacktriangleleft$ ] para [Capture Settings] o menu.
- 5. Prima [v] para encontrar [Image Quality].
- 6. Prima [ $\blacktriangleright$ ] ou [ $\blacktriangleleft$ ] para seleccionar entre [High/Medium/Low].
- 7. Prima [MENU] para sair.

#### **7.12.3 Definição de gravação**

- 1. Prima [MENU] para activar o menu de definição.
- 2. Prima  $[4]$ ,  $[\nabla]$ ,  $[\nabla]$ , ou  $[4]$  para seleccionar [Setting].
- 3. Prima [ENTER] para activar.
- 4. Prima [ $\blacktriangleright$ ] ou [ $\blacktriangleleft$ ] para [Capture Settings] o menu.
- 5. Prima [v] para [Capture Mode].
- 6. Prima [D] ou [I] para seleccionar [Record].
- 7. Prima [MENU] para sair.

**<Comentário> Quando a [Capture Image] está definido para [Record], a função de [Capture] é mudado para Gravação de Imagem.** 

#### **7.12.4 Reproduzindo imagens**

**Para a reprodução de vídeos, consulte 7.13 Gostaria de ver as imagens capturadas/gravadas.** 

## **7.13 Gostaria de ver as imagens capturadas/gravadas**

- 1. Prima [PLAYBACK] para mostrar as miniaturas de todos os ficheiros guardados.
- 2. Prima  $[4]$ ,  $[\triangledown]$ ,  $[\triangleright]$ , ou  $[4]$  para seleccionar a miniatura que deseja reproduzir.
- 3. Prima [ENTER] para reprodução em ecrã inteiro.
- 4. Quando o Vídeo é reproduzido, ele pode fazer Pausa/Reprodução premindo [Freeze].
- 5. Prima [▶] ou [◀] para seleccionar o Ficheiro de Áudio/Vídeo seguinte ou anterior.
- 6. Prima [▲] ou [▼] para ajustar a freqüência.
- 7. Prima [PLAYBACK] para retornar ao Modo de Miniatura para seleccionar outros Ficheiros de Áudio/Vídeo, ou prima [MENU] para sair.

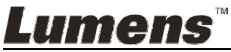

**<Nota> Um alto-falante externo deve ser ligado à SAÍDA DE ÁUDIO para reproduzir som.**

## **7.14 Gostaria de excluir as imagens capturadas/gravadas**

- 1. Desligar a Câmara de Documento. Ligue a um Computador
- 2. Abrir [My Computer], e abrir [Removable Disc] para eliminar os ficheiros

## **7.15 Gostaria de excluir as imagens guardadas automaticamente sempre que ele estiver desligado (Apagamento Automático)**

- 1. Prima [MENU] para activar o menu de definição.
- 2. Prima  $[4]$ ,  $[\triangledown]$ ,  $[\triangleright]$ , ou  $[4]$  para seleccionar [Setting].
- 3. Prima [ENTER] para activar.
- 4. Prima  $[\triangleright]$  ou  $[\triangleleft]$  para [Advanced] o menu.
- 5. Prima [4] ou [v] para [Auto Erase].
- 6. Prima [▶] ou [◀] para seleccionar [On].
- 7. Prima [MENU] para sair.

## **7.16 Gostaria de ampliar uma parte da imagem (PAN)**

- 1. Prima [MENU] para activar o menu de definição.
- 2. Prima  $[4]$ ,  $[\nabla]$ ,  $[\nabla]$ , ou  $[4]$  para seleccionar [PAN].
- 3. Prima [ENTER] para executar.
- 4. Prima  $[4]$ ,  $[\nabla]$ ,  $[\nabla]$ , ou  $[4]$  para mover e ver as imagens parcialmente ampliadas.
- 5. Prima [MENU] para sair do modo Ampliação Parcial.

# **7.17 Gostaria de utilizar a função MÁSCARA e Spotlight**

## **7.17.1 Gostaria de utilizar o modo MÁSCARA e holofotes**

- 1. Prima [MENU] para activar o menu de definição.
- 2. Prima  $[4]$  ou  $[\nabla]$  ou  $[\nabla]$  ou  $[4]$  para seleccionar [Mask], Prima [ENTER] para activar o modo máscara ou seleccione [Spotlight] e prima a tecla [ENTER] para activar o modo Foco.
- 3. Prima [MENU] para activar o menu OSD da imagem.
- 4. Prima  $[4]$  ou  $[\nabla]$  para seleccionar [Live Image].
- 5. Prima [ENTER] para retornar para a imagem ao vivo.

#### **7.17.2 Gostaria de definir o tamanho da função Máscara No Modo Máscara:**

1. Prima [MENU] para activar o menu OSD da imagem.

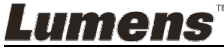

- 2. Prima  $[\triangle]$  ou  $[\triangledown]$  para seleccionar o item a ser modificado [Transparency/Step/V Size/H Size]. **(Para detalhes, consulte 6.2 Menu de Definição.)**
- 3. Prima [▶] ou [◀] para executar a modificação.
- 4. Prima [MENU] para sair do menu OSD da imagem e para retornar ao modo Máscara.

#### **7.17.3 Gostaria de definir a função Spotlight No Modo holofotes:**

- 1. Prima [MENU] para activar o menu OSD da imagem.
- 2. Prima  $[4]$  ou  $[\triangledown]$  para seleccionar o item a ser modificado [Shape/Transparency/Step/V Size/H Size]. **(Para detalhes, consulte 6.2 Menu de Definição.)**
- 3. Prima [▶] ou [◀] para executar a modificação.
- 4. Prima [MENU] para sair do menu OSD da imagem e para retornar ao modo holofotes.

## **7.18 Gostaria de reproduzir os slides (Presentação de Slide)**

#### **7.18.1 Definição do tempo de atraso**

- 1. Prima [MENU] para activar o menu de definição.
- 2. Prima  $[4]$ ,  $[\triangledown]$ ,  $[\triangleright]$ , ou  $[4]$  para seleccionar [Setting].
- 3. Prima [ENTER] para activar.
- 4. Prima [ $\blacktriangleright$ ] ou [ $\blacktriangleleft$ ] para [Storage] o menu.
- 5. Prima [ $\blacktriangledown$ ] para encontrar [Delay].
- 6. Prima [▶] ou [◀] para seleccionar o tempo de atraso entre [0.5 sec/1 sec/3 sec/5 sec/10 sec/Manual].
- 7. Prima [MENU] para sair.

#### **7.18.2 Reproduzindo/Pausando/Parando a presentação de slide <Nota> Limite Superior: O tamanho máximo de fotografia simples é 7 MB.**

- 1. Prima [MENU] para activar o menu de definição.
- 2. Prima  $[\blacktriangle]$ ,  $[\blacktriangledown]$ ,  $[\blacktriangleright]$ , ou  $[\blacktriangle]$  para seleccionar [Slide Show].
- 3. Prima [ENTER] para reproduzir.
- 4. Prima [ENTER] novamente para fazer a Pausa/Reprodução.
- 5. Prima [MENU] para sair.

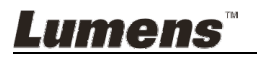

## **7.19 Gostaria de comparar imagens (compara imagens ao vivo com os ficheiros de imagem armazenados (PIP))**

Esta função comparará e contrastará uma imagem ao vivo com uma imagem armazenada.

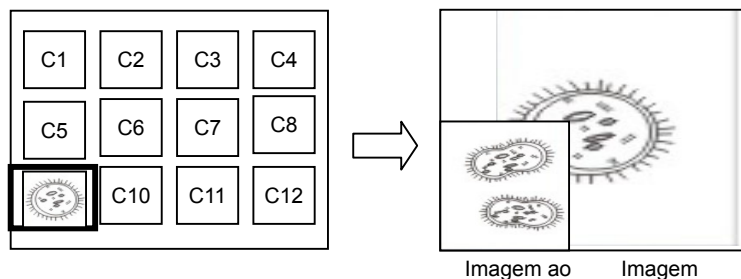

armazenada

vivo

- 1. Prima [MENU] para activar o menu de definição.
- 2. Prima  $[4]$ ,  $[\triangledown]$ ,  $[\triangleright]$ , ou  $[4]$  para seleccionar [PIP].
- 3. Prima [ENTER] para activar a comparação de imagem.
- 4. Prima  $[\blacktriangle]$ ,  $[\blacktriangledown]$ ,  $[\blacktriangleright]$ , ou  $[\blacktriangle]$  para mover a imagem ao vivo.
- 5. Prima [MENU] para sair.

## **7.20 Gostaria de reduzir o ruído da imagem (Tipo de Projector)**

- 1. Esta função activa a Câmara de Documento para omitir automaticamente o ruído da imagem. O ruído é especialmente óbvio quando a Câmara de Documento está ligada a um projector DLP. Você pode definir o projector DLP para melhorar a qualidade da imagem.
- 2. Se houver um ruído especial ao ligar a saída VGA, defina a opção DLP para melhorar a qualidade da imagem.

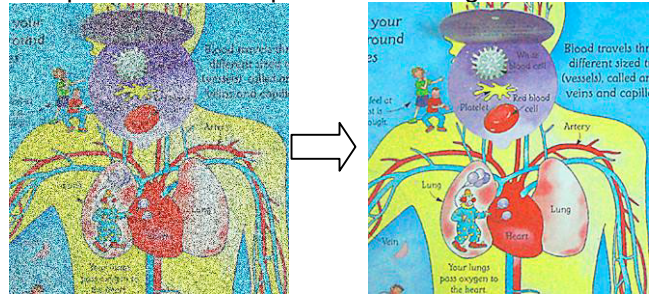

- 2.1. Prima [MENU] para activar o menu de definição.
- 2.2. Prima  $[4]$ ,  $[\triangledown]$ ,  $[\triangleright]$ , ou  $[4]$  para seleccionar [Setting].

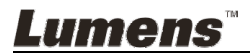

- 2.3. Prima [ENTER] para activar.
- 2.4. Prima  $[\triangleright]$  ou  $[\triangleleft]$  para seleccionar [Control].
- 2.5. Prima [▼] para [Projector Type].
- 2.6. Prima [▶] ou [◀] para seleccionar [LCD/DLP].
- 2.7. Prima [MENU] para sair.

## **7.21 Gostaria de reassumir a definição predefinida pela fábrica (Redefinida pela Fábrica)**

#### **7.21.1 Usar menu de função**

- 1. Prima [MENU] para activar o menu de definição.
- 2. Prima  $[\triangle]$ ,  $[\triangledown]$ ,  $[\triangleright]$ , ou  $[\triangle]$  para seleccionar [Setting].
- 3. Prima [ENTER] para activar.
- 4. Prima [ $\blacktriangleright$ ] ou [ $\blacktriangleleft$ ] para seleccionar [Advanced] o menu.
- 5. Prima [ $\blacktriangledown$ ] para seleccionar [Factory Reset].
- 6. Prima [▶] ou [◀] para seleccionar [Yes].
- 7. Prima [ENTER] para executar.

#### **7.21.2 Utilizar a Tecla Composta**

1. Prima **[ENTER]** + **[MENU]** simultaneamente para restaurar o valor inicial.

## **7.22 Gostaria de mudar a ligação de imagem.**

#### **<Nota> O ficheiro de ligação de imagem deve ser menor do que 5 MB e em formato JPEG.**

- 1. Prima [MENU] para activar o menu de definição.
- 2. Prima  $[4]$ ,  $[\triangledown]$ ,  $[\triangleright]$ , ou  $[4]$  para seleccionar [Setting].
- 3. Prima [ENTER] para activar.
- 4. Prima  $[\triangleright]$  ou  $[\triangleleft]$  para seleccionar [Advanced] o menu.
- 5. Prima [ $\blacktriangledown$ ] para seleccionar [Power On Image Setting].
- 6. Prima [ENTER] para activar.
- 7. Prima  $[4]$  ou  $[\nabla]$  para seleccionar [Power On Image Setting] e prima [ $\blacktriangleright$ ] ou [<] para seleccionar [Default/Custom].
- 8. Prima [ $\triangle$ ] ou [ $\blacktriangledown$ ] para seleccionar o menu [Power On Logo Show time] e prima  $[\triangleright]$  ou  $[\triangleleft]$  para definir o tempo.
- 9. Salte ao Passo 12 se seleccionar [Default] no Passo 7.
- 10. Prima [4] ou [ $\blacktriangledown$ ] para o [Power On Image Select] e prima [ENTER] para ler o ficheiro seleccionado.
- 11. Seleccione [YES] para confirmar a modificação.

Lumens

12. Prima  $[\nabla]$  para [Exit] e prima [ENTER] para sair.

## **7.23 Gostaria de utilizar um Cartão SD**

- 1. Depois de introduzir o Cartão SD, a caixa de diálogo [Copy To SD Card] será exibida para você seleccionar os ficheiros de cópia em DC145 para o Cartão SD.
	- $\triangleright$  Prima [ $\triangleright$ ] ou [ $\triangleleft$ ] para seleccionar.

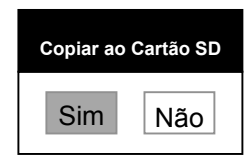

## **7.24 Funções relacionadas ao computador**

Certifique-se de que o cabo USB esteja ligado e os controladores estejam

instalados antes de utilizar as funções relacionadas ao computador.

Consulte o **Capítulo 4 Instalação e Ligações** nestye Manual do

Utilizador.

## **7.24.1 Gostaria de introduzir uma fotografia em MS-Paint**

1. Clique [File/From Scanner or Camera] no MS-Paint como mostrado na figura inferior esquerda.

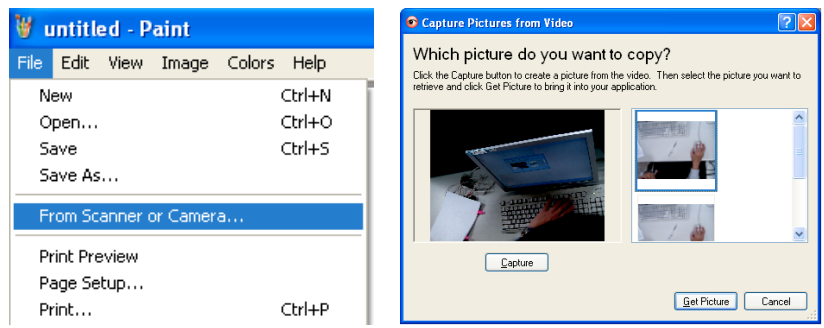

2. Complete clicando [Get Picture] como mostrado na figura da parte superior direita.

**<Comentário> Suporta somente Sistema Operacional Windows XP.** 

#### **7.24.2 Gostaria de introduzir as fotografias em Photoshop**

1. Clique [File/Read-in/WIA-USB Video Device] em *Photoshop*.

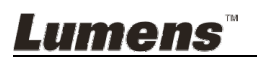

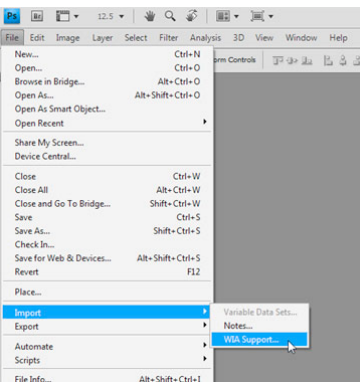

2. Complete ao clicar [Capture], depois clique [Get Picture].

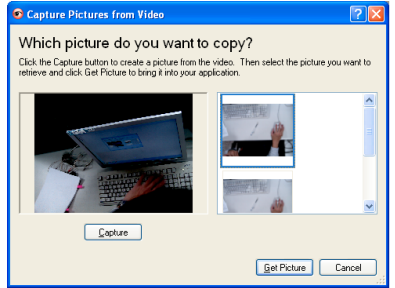

# **7.24.3 Gostaria de definir o DC145 como uma Câmara de PC**

#### **<Comentário> Para Windows XP, defina pelo nome do sistema (dispositivo de vídeo USB)**

Abra [My Computer] e clique [Lumens Document Camera] para abrir uma imagem ao vivo.

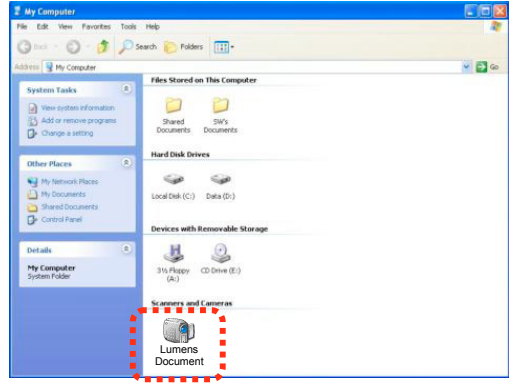

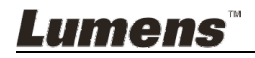

**<Nota> Você deve desligar e reconectar o cabo de alimentação, e em seguida deve reiniciar o DC145 para todas as definições do comutador DIP surtirem efeito.**

## **8.1 Ligação a um Projector ou monitor**

#### **8.1.1 Saída XGA (valores predefinidos):**

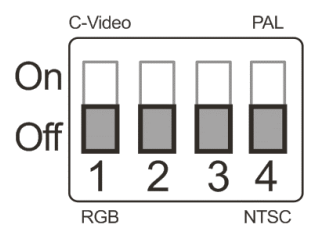

**8.1.2 Saída SXGA** 

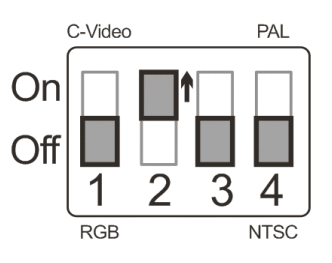

#### **8.1.3 Saída WXGA**

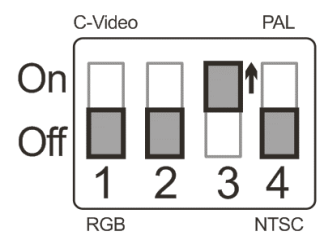

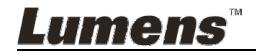

#### **8.1.4 Saída 1080P**

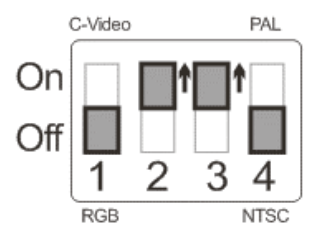

#### **8.2 Ligando a um TV**

**8.2.1 NTSC: EUA, Taiwan, Panamá, Filipinas, Canadá, Chile, Japão, Coréia, e México** 

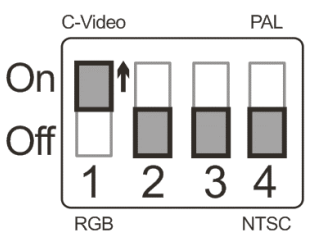

**8.2.2 PAL: Países/regiões não listados acima** 

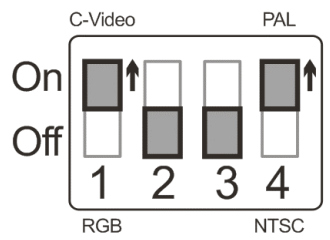

**<Comentário> Uma vez que o VÍDEO-C esteja Habilitado, a SAÍDA VGA não é suportada.**

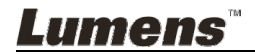

# **Capítulo 9 Resolução de Problemas**

Sre capítulo descreve os problemas que você pode encontrar durante a utilização do DC145. Se tiver questões, consulte aos capítulos relacionados e siga todas as soluções sugeridas. Se o problema ainda ocorre, contacte nossos distribuidores ou o centro de serviço.

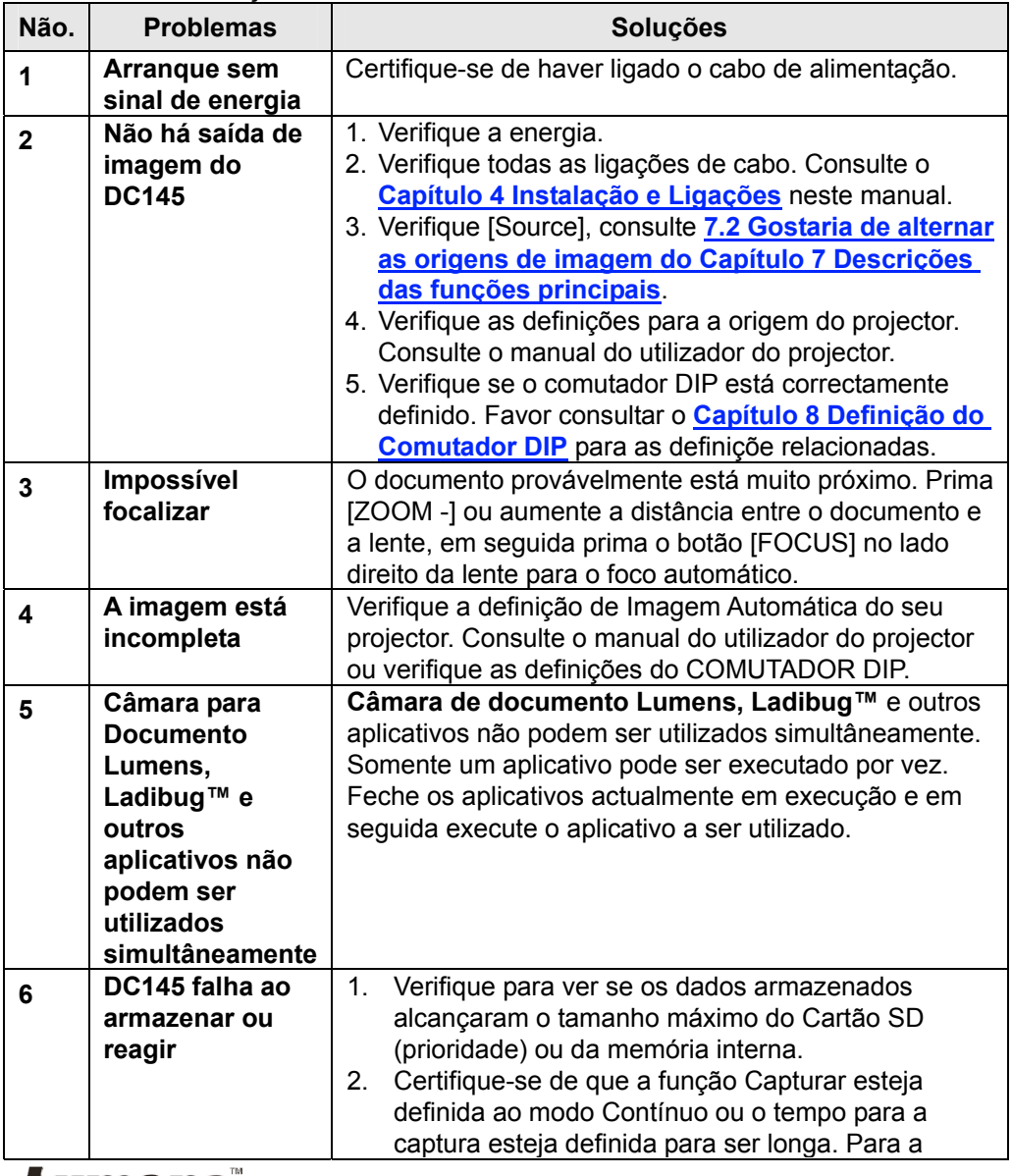

Lumens

Português Europeu **-** 33

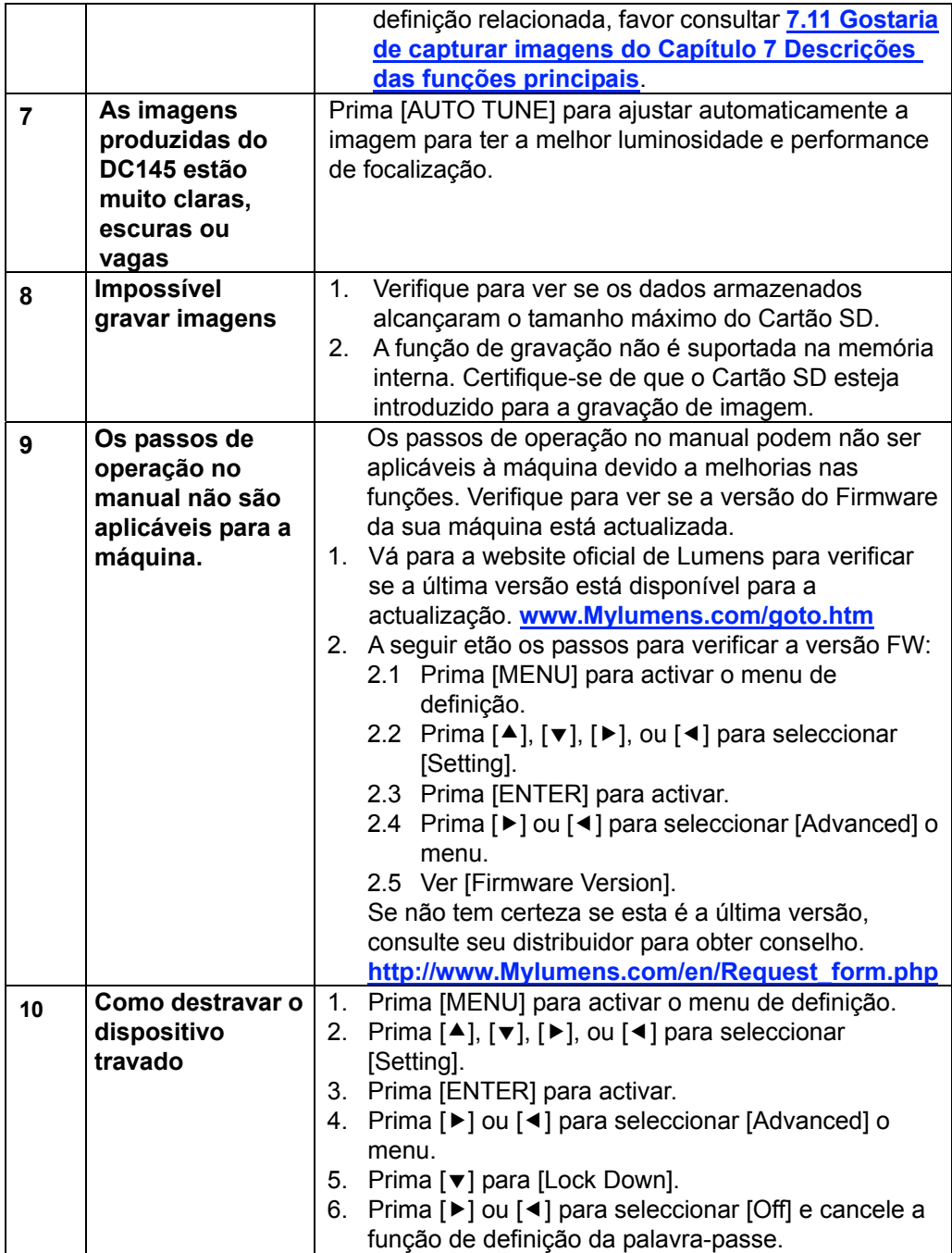

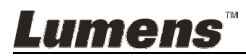